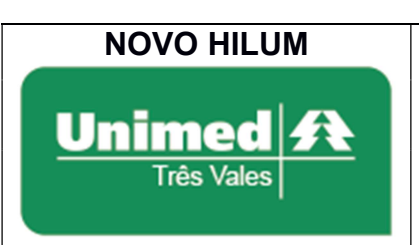

INTERNAÇÃO:

COMPLEMENTAÇÃO

Padrão nº: 0001

Estabelecido em: 01/03/2020

Página 1 de 3

Objetivo: Estabelecer os passos para cadastrar uma complementação para o beneficiário da Unimed Três Vales.

Complementações podem ser de dois tipos: 'Solicitação de Prorrogação de Internação ou Complementação do Tratamento' e 'Serviço Profissional / Serviço Auxiliar de Diagnóstico e Terapia – SP/SADT'.

 Para buscar guias de internações existentes para cadastrar uma complementação, siga os passos abaixo:

Passo 1:Acesse o NOVO HILUM através do endereço "http://www.unimedtv.coop.br". Vá até a parte inferior da página e clique em "Autorizador", que abrirá em uma nova aba.

Passo 2: O login deve ser feito com o usuário e senha fornecido pela Unimed Três Vales, caso não tenha, é necessário entrar em contato com a Unimed. A tela de login será visualizada conforme imagem abaixo, nos campos em vermelho.

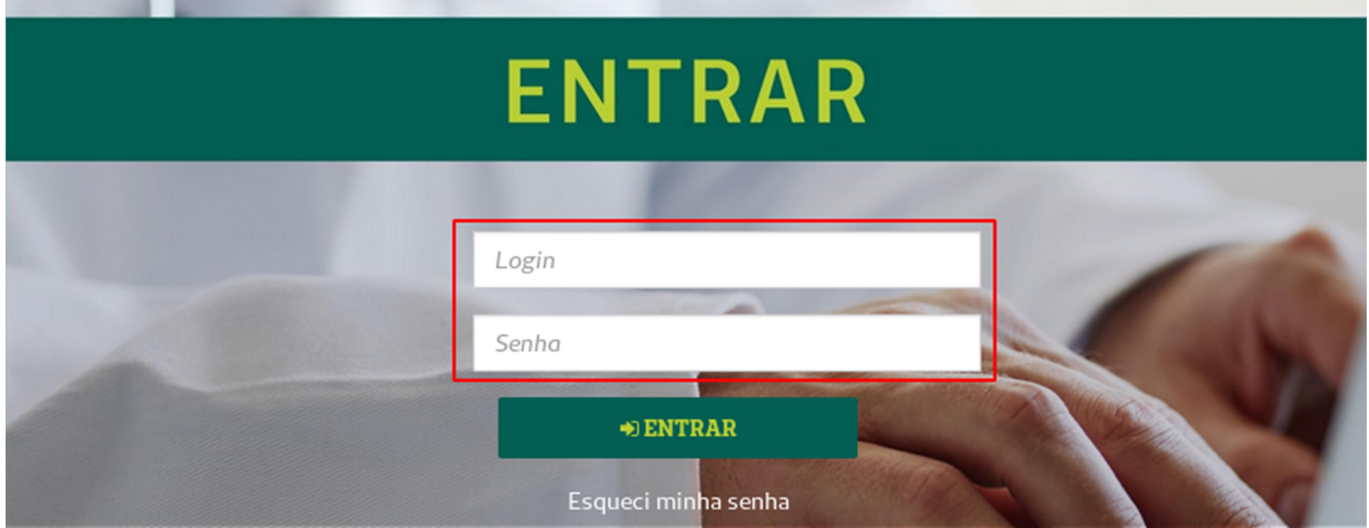

Passo 3: Para realizar uma complementação de uma Guia de Internação, selecione a opção "Internação ->Complemento" disponível no menu superior, conforme imagem abaixo:

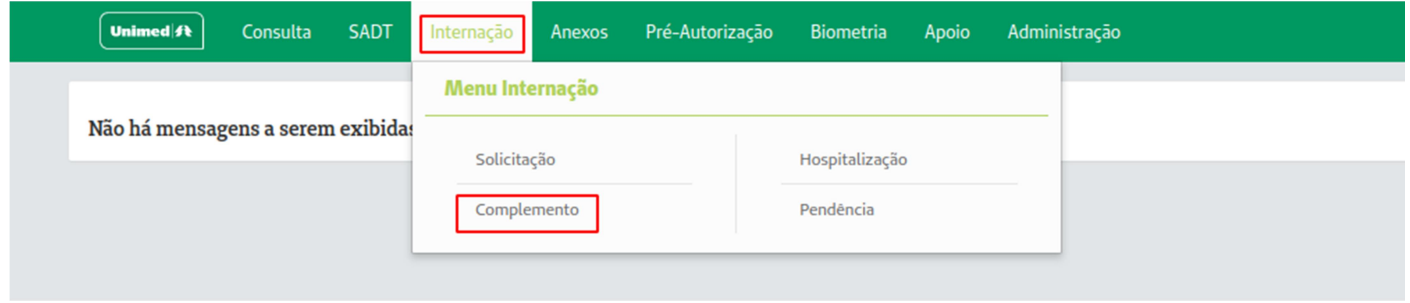

Passo 4: Insira o Número da Autorização e clique em "PESQUISAR". Outra opção é informar o código do beneficiário e escolher o a autorização desejada. Conforme imagem abaixo:

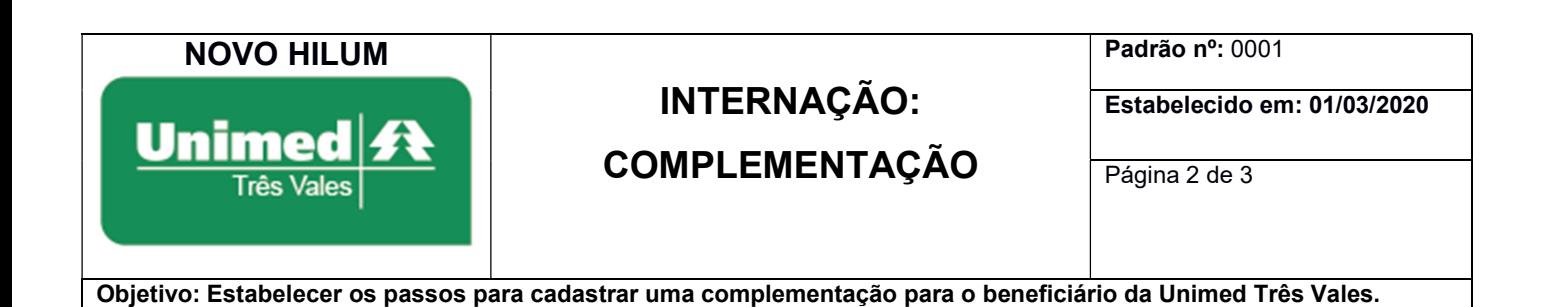

Complemento

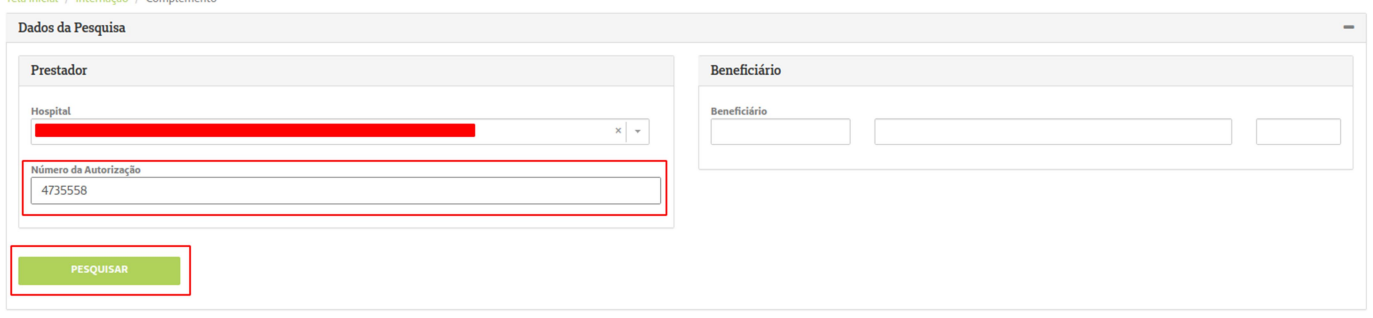

Passo 5: Clique no ícone de "leito" grafado em vermelho, conforme imagem abaixo:

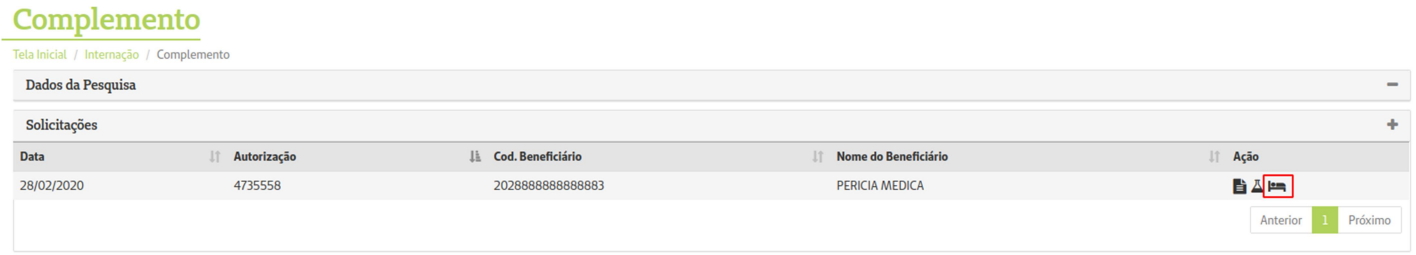

Passo 6: Abrirá uma tela com o formulário de complementação, os seguintes campos são obrigatórios:

- Campo 11 Nome do Profissional Solicitante.
- Campo 18 Indicação Clínica.
- Campo 20 Código do Procedimento ou Item Assistencial ou Campo 21 Descrição do Procedimento ou Item Assistencial.
- Campo 22 Quantidade Solicitada.

OBS.: Não preencher o campo 16 – "Quantidade Diárias Adicionais Solicitadas".

Após preencher todos os campos, clique em "SOLICITAR". As imagens abaixo são exemplos do formulário de complementação:

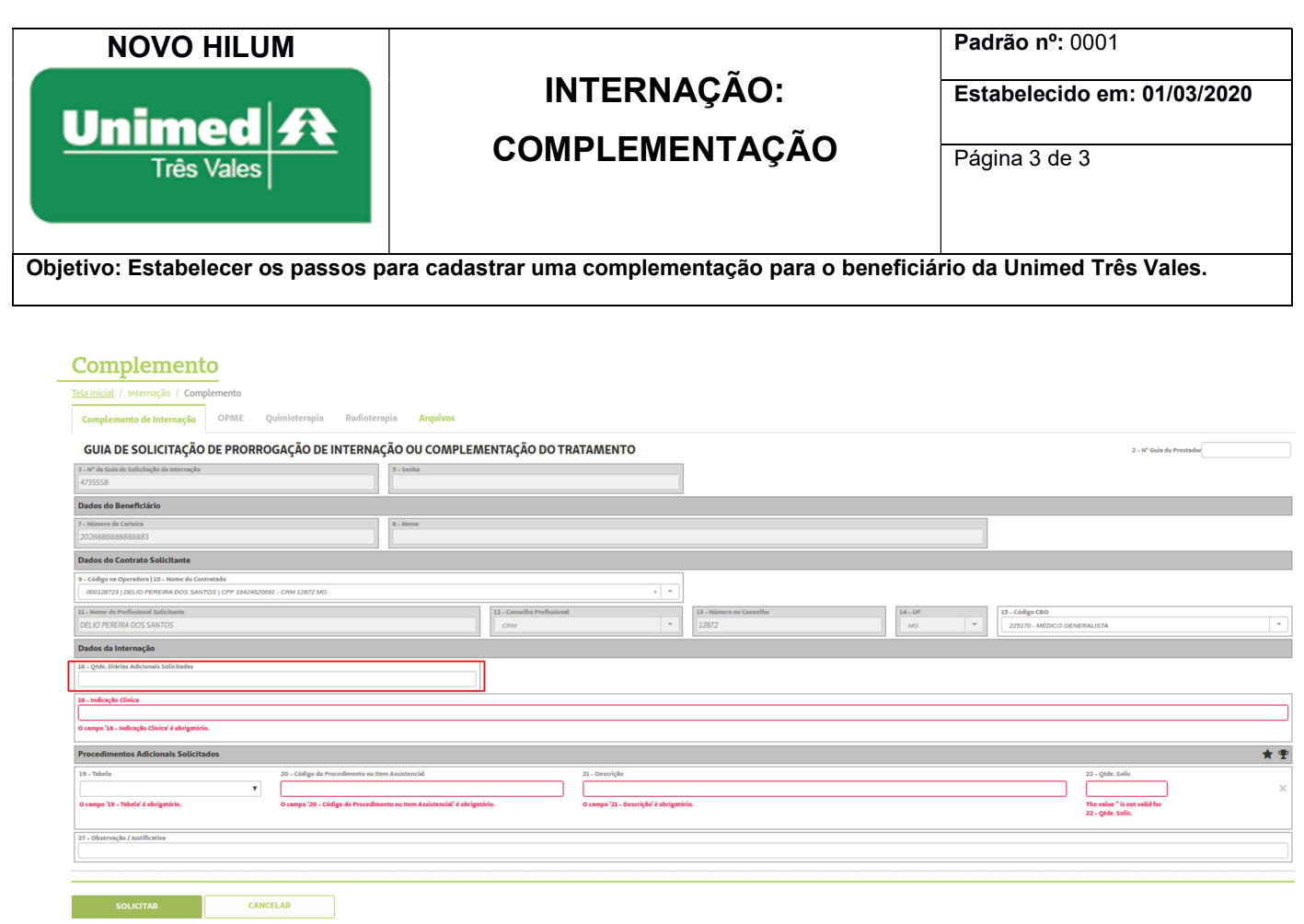

Passo 7:Após concluir a complementação, aparecerá a mensagem "TRANSAÇÃO AUTORIZADA". Caso seja necessário, é possível realizar a impressão da complementação clicando no botão "IMPRIMIR" na parte inferior da tela.